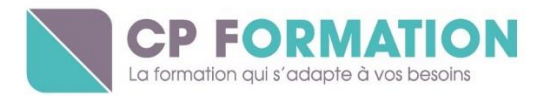

# **FAIRE VOTRE DOSSIER CPF EN LIGNE**

Depuis le 21 novembre 2019, la plateforme internet [www.moncompteformation.gouv.fr](http://www.moncompteformation.gouv.fr/) est en ligne.

Voici, pas à pas, comment créer votre compte, ne pas perdre vos heures acquises au titre du DIF, rechercher la formation qui vous convient le mieux, construire un dossier de formation en ligne et enfin, intégrer une session de formation.

#### **1 / Créer son compte personnel**

Pour ce faire, il faut avoir plus de 16 ans, ou avoir signé un contrat d'apprentissage. Rendezvous sur le site internet [www.moncompteformation.gouv.fr](http://www.moncompteformation.gouv.fr/)

Ensuite, pour avoir accès à votre dossier personnalisé, il vous faudra créer votre compte. Cliquez sur le bouton bleu « Je crée mon compte ».

Munissez-vous de votre numéro de sécurité sociale, d'une adresse e-mail valide et prévoyez un mot de passe d'au moins 8 caractères, dont une lettre minuscule, une lettre majuscule et un chiffre.

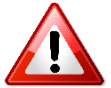

Attention à bien le garder dans vos archives car il vous sera demandé à chaque connexion sur le site.

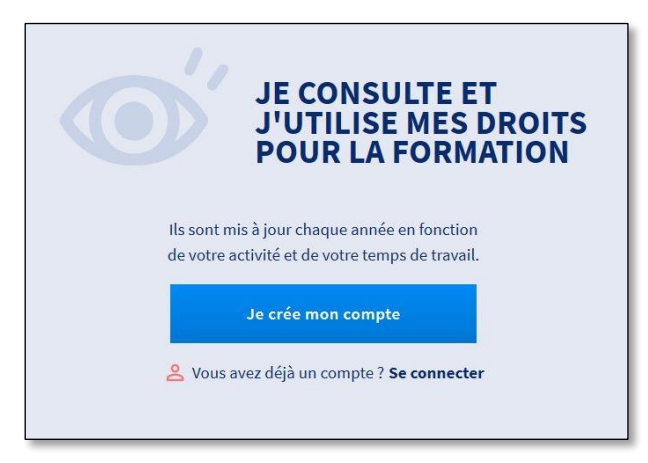

Puis, suivez les instructions et remplissez les champs demandés. Ensuite, cliquez sur « J'ai lu et j'accepte les conditions générales d'utilisation », puis sur « Créer mon compte ».

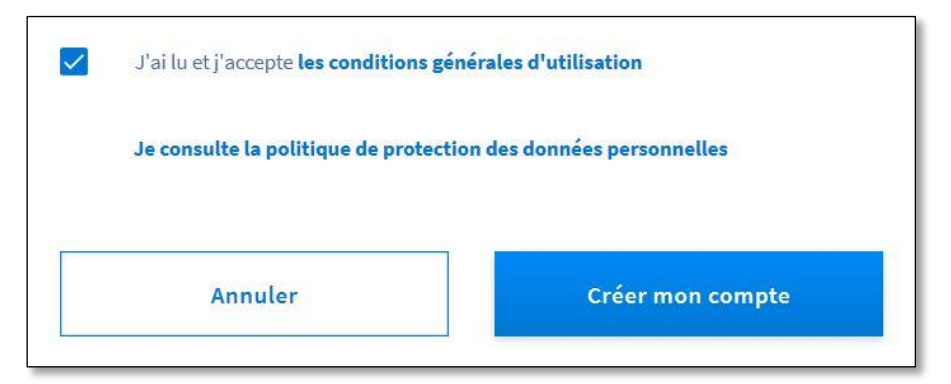

CP Formation 2 rue du Jardin d'Ecosse - 57530 ARS-LAQUENEXY 03.87.37.97.77

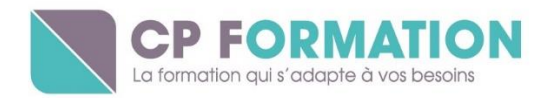

## **2 / Inscrire ses heures de DIF**

Dans l'onglet « Mes droits formation », s'affiche le montant en euros de votre crédit CPF. Afin d'enregistrer le solde de vos heures de DIF, acquises au 31 décembre 2014, il vous faut cliquer sur le montant « Dont 0,00 € de DIF », puis sur « Saisir mon DIF », dans la fenêtre que cela aura ouvert.

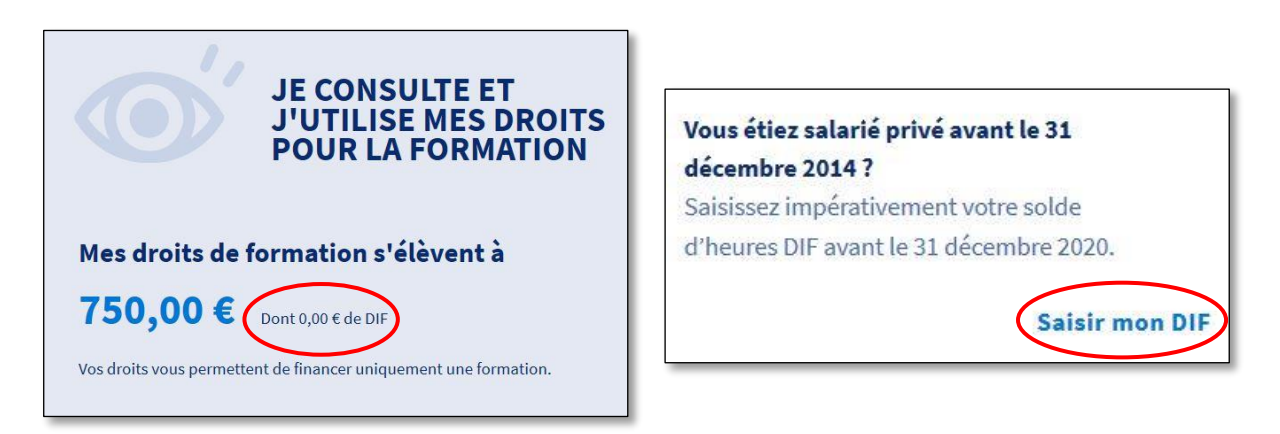

En principe, ce solde doit figurer sur votre fiche de paie de décembre 2014 ou de janvier 2015, ou bien encore une attestation envoyée par votre employeur. À défaut, il vous faudra demander à votre employeur de vous la transmettre.

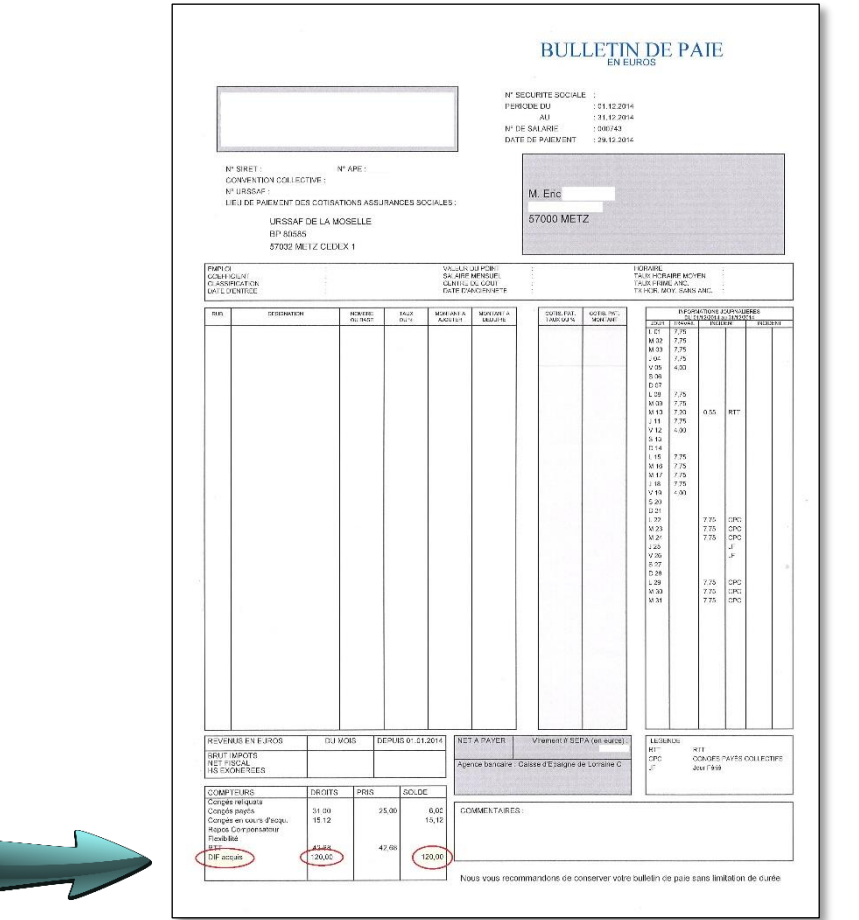

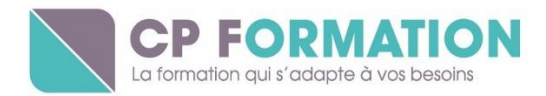

Il vous suffit alors de reporter ce chiffre dans la case prévue à cet effet.

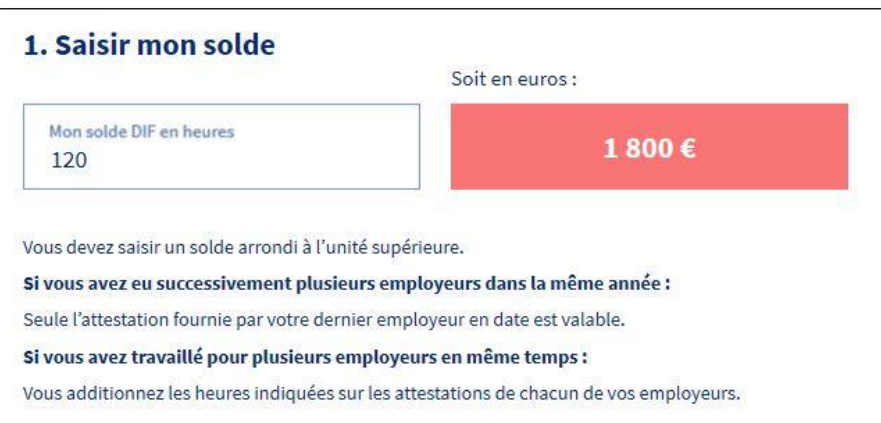

Vous devrez ensuite fournir l'attestation de ces heures de DIF, autrement dit, scanner votre fiche de paie de décembre 2014 et la joindre en ligne.

Enfin, pensez à enregistrer !

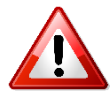

Attention, ces heures de DIF sont à inscrire dans votre CPF avant le 31 décembre 2020, faute de quoi, elles seront définitivement perdues !

#### **3 / Vous inscrire à une session de formation**

Suivant la formation que vous choisissez de suivre, notre agence vous fournira par mail un lien hypertexte qui vous conduira directement sur la page de la formation qui vous intéresse.

#### **(Pour nous contacter : contact@cp-formation.com - 03.87.37.97.77)**

En voici un exemple, pour une formation en anglais, certifiée par une Certification Bright Language.

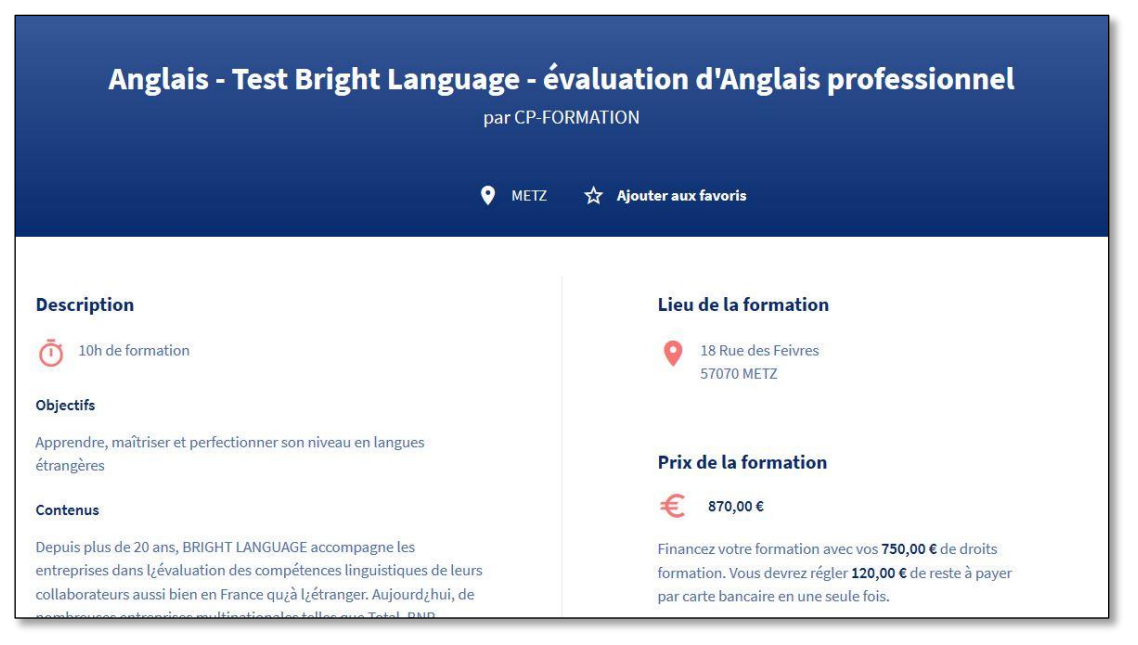

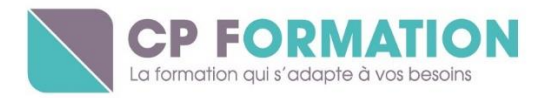

Cette page récapitule la durée de la formation, son tarif, le lieu où se déroule la formation, ainsi que les objectifs et son contenu.

En bas de cette page, vous avez la possibilité de vous inscrire à cette session de formation.

Pour ce faire, cliquez sur « S'inscrire à cette session »

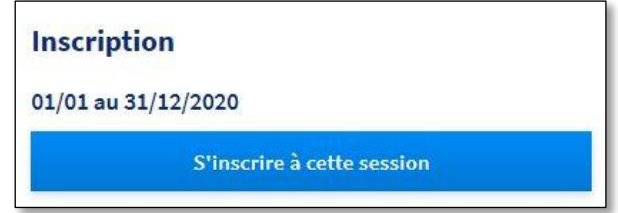

Ensuite, si vous ne travaillez pas dans la fonction publique, cliquez sur « Continuer »

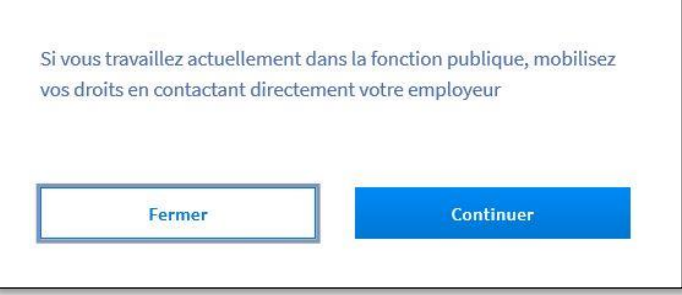

Votre dossier est prêt à être finalisé et à être envoyé.

#### **4 / Compléter votre dossier de formation**

Votre dossier est actuellement en cours de création. Apparaissent alors un encart récapitulant la formation choisie, ainsi que votre numéro de dossier.

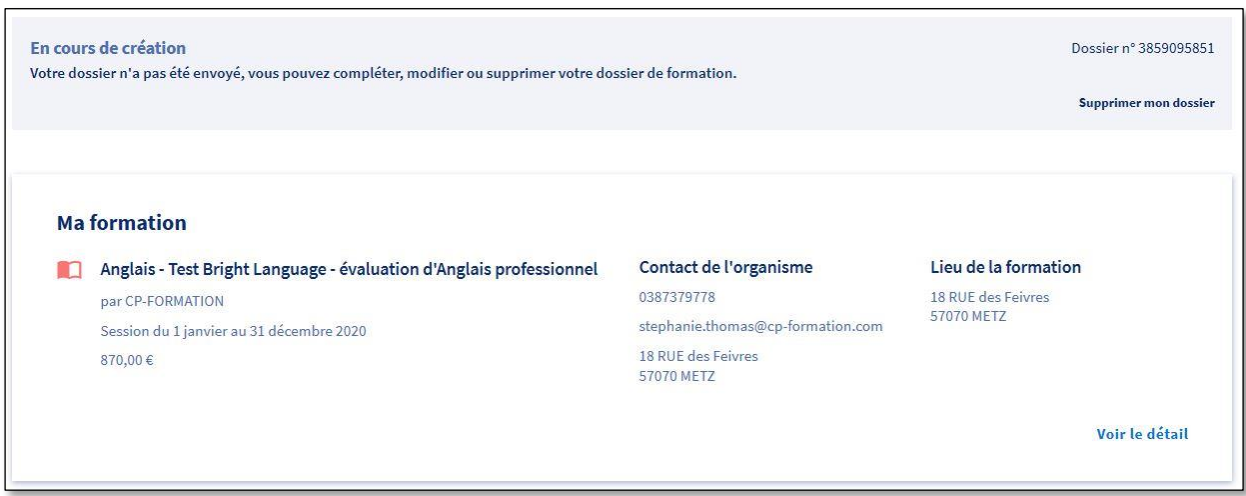

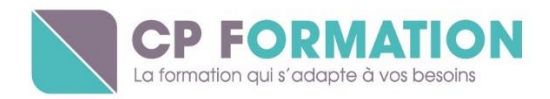

Plus bas sur cette même page, il vous faudra renseigner certaines informations, telles que votre catégorie socio-professionnelle, vos adresses postale et e-mail, votre numéro de téléphone :

 $\subset$ 

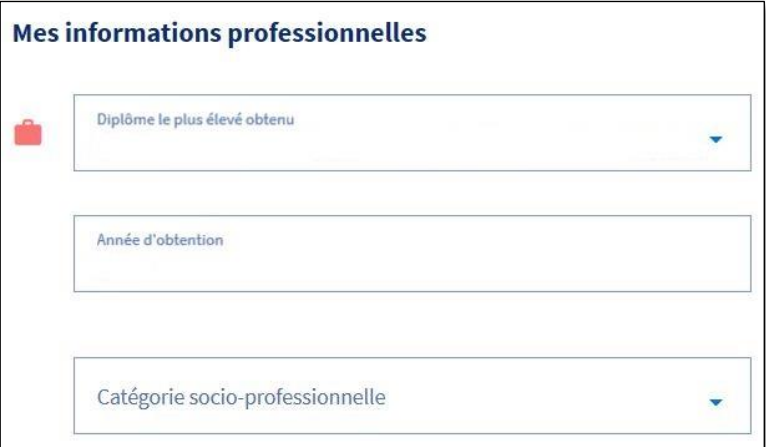

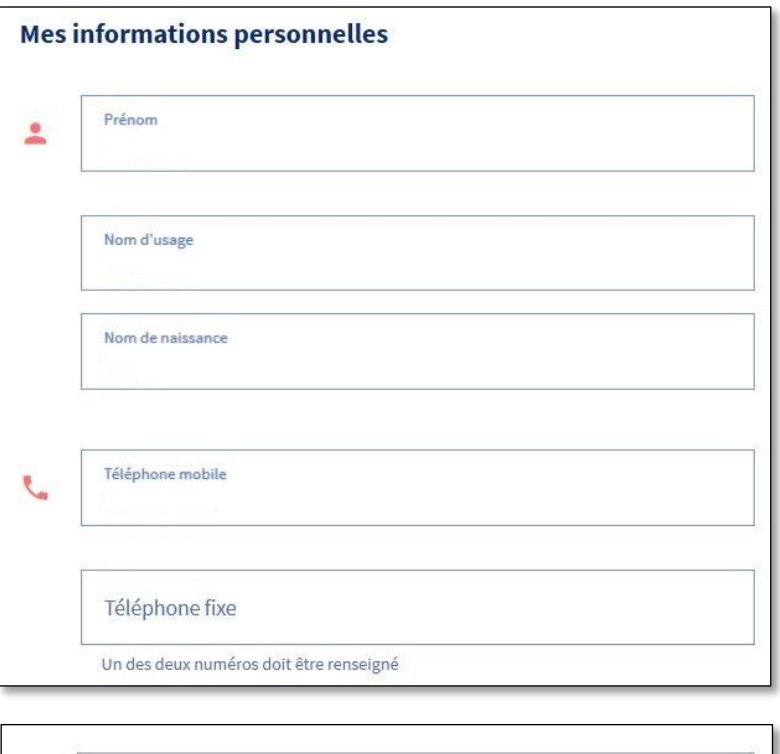

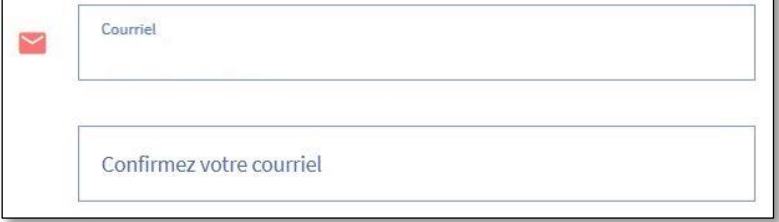

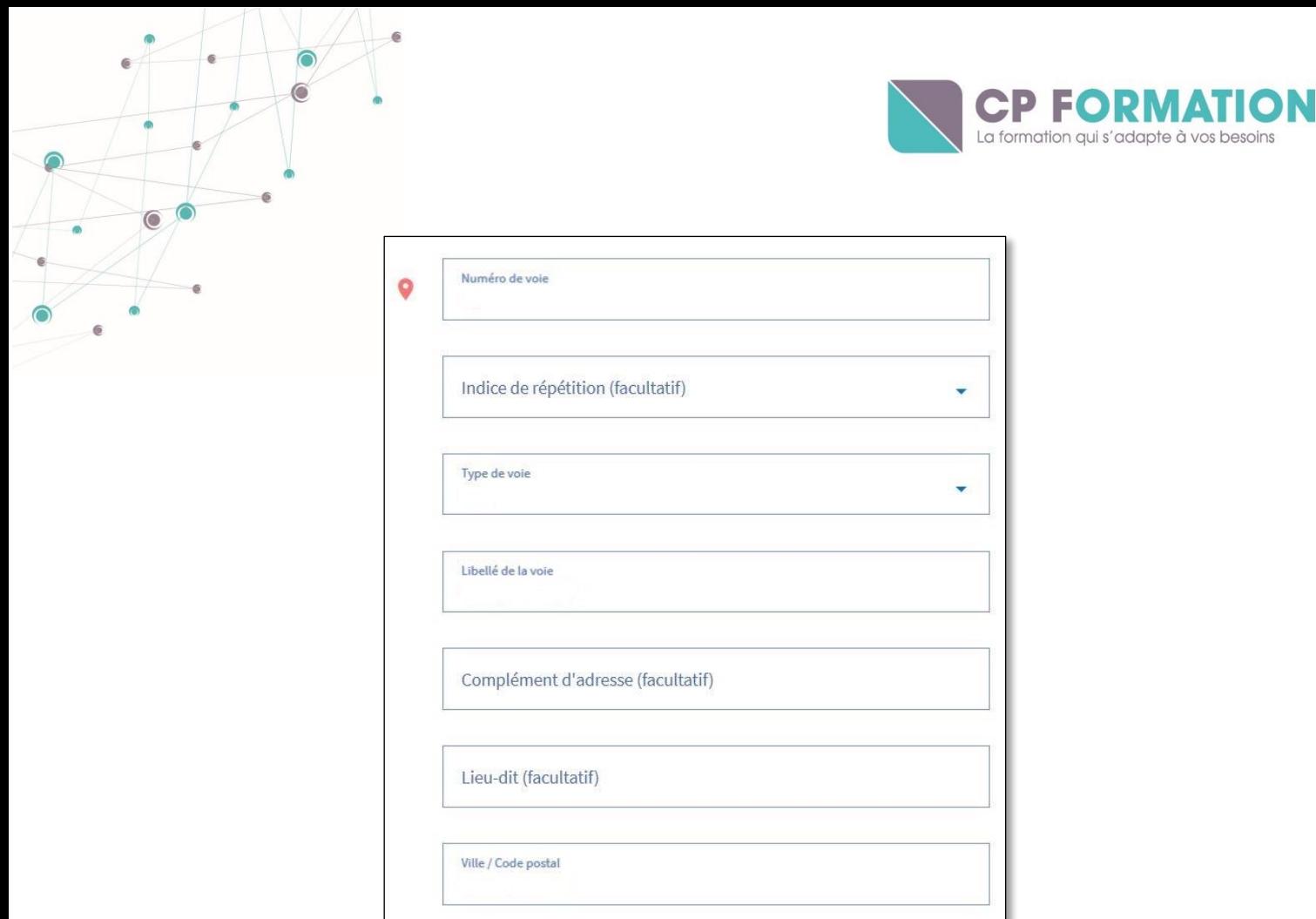

Ensuite, vous pouvez enregistrer ces informations dans votre compte et valider.

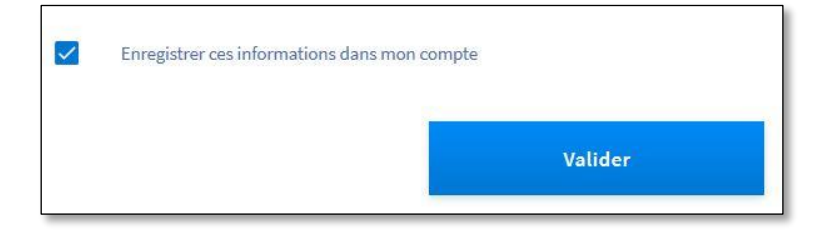

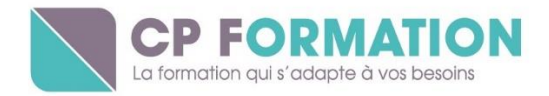

## **5 / Financer votre formation**

Votre dossier passe alors au statut « En cours de création » et il ne vous reste plus qu'à nous envoyer votre dossier.

2 situations sont alors possibles :

- Votre crédit CPF est suffisant pour financer votre formation
- Votre crédit CPF n'est pas suffisamment élevé

### **a / Votre crédit CPF est suffisant**

Pour valider votre dossier, il vous faut alors cliquer sur « J'accepte d'utiliser mon crédit CPF » puis cliquer sur « Envoyer mon dossier ».

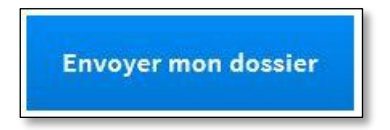

### **b / Votre crédit CPF n'est pas suffisant**

Lorsque vous choisissez une formation, le financement de celle-ci est calculé automatiquement. Vos droits formation acquis sont alors déduits du prix de la formation. Si votre crédit CPF ne suffit pas pour financer en totalité votre formation, vous avez un reste à payer.

Ce reste à payer est à régler par carte bancaire en une seule fois.

Vous devez alors cliquer sur « J'accepte de prendre en charge le reste à payer », puis sur « Envoyer mon dossier ».

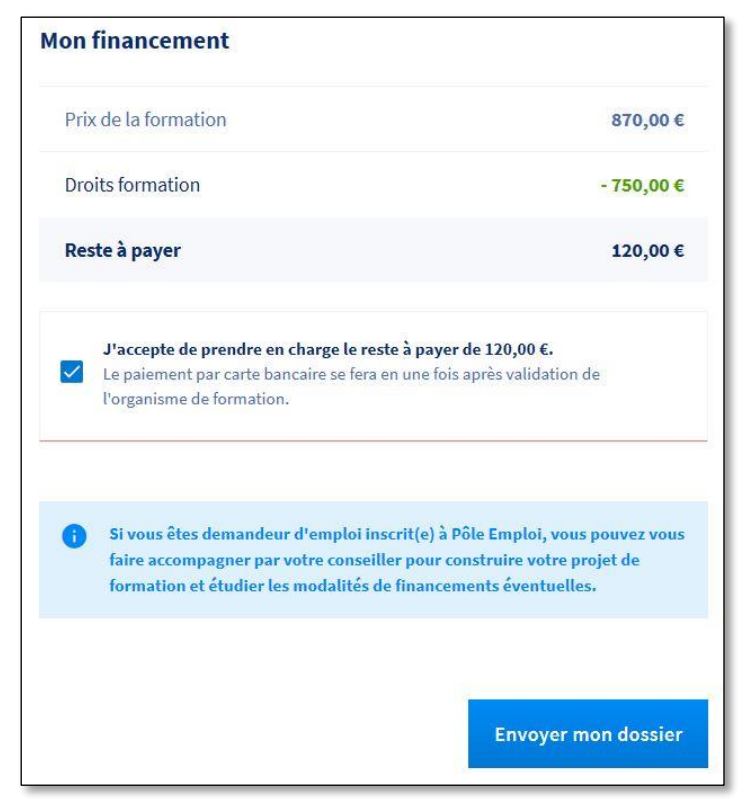

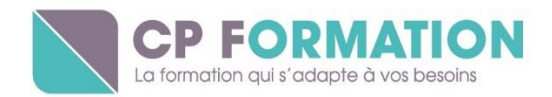

## **5 / Confirmation de votre dossier**

À ce stade, votre dossier est envoyé à l'organisme de formation.

Nous le recevons, et le validons, avec la possibilité d'en amont modifier certaines caractéristiques, telles que la durée de la formation ou le tarif.

Une fois validée par nos soins, vous pouvez actualiser la page de vos dossiers de formation. Apparaît alors la « Proposition de l'organisme ». Vous devez cliquer dessus, puis accepter cette proposition.

Votre dossier CPF est désormais complet, et votre formation peut alors démarrer !

Retrouvez toutes nos formations éligibles au CPF sur notre site internet [www.cp-formation.com](http://www.cp-formation.com/) !